Chapter 20

## Processing a Social Security Number Change

Chapter Topics

This page intentionally left blank.

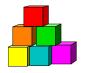

## **Processing an SSN Change**

Occasionally a Social Security Number (SSN) is entered incorrectly or a dummy SSN is used during the initial processing of personnel information. NYSTEP uses SSN to keep track of an employee and is linked to a variety of important records. A change in SSN must be done on a special page and cannot be done on the personal data pages.

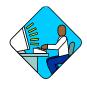

Access the Page

1. Click NY Personnel Management, Incumbent Change Request, Process, SSN Change.

The SSN Change search dialog box will display.

| NYSTEP                           | 🙆 Home                     | 😥 Worklist           |
|----------------------------------|----------------------------|----------------------|
| Home > NY Personnel Management > | Incumbent Change Request > | Process > SSN Change |
| SSN Change                       |                            |                      |
| Find an Existing Value           | ĺ.                         |                      |
| SSN:                             |                            |                      |
| Empl Rcd Nbr:                    |                            |                      |
| Name:                            |                            |                      |
| Last Name:                       |                            |                      |
| Search Clear Basic Search        |                            |                      |

- 2. In the search dialog box, enter the recorded SSN for the desired employee OR **Tab** down and use the **Name** or **Last Name** field. The **Name** field utilizes PeopleSoft format (Lastname,Firstname. The **Last Name** field requires all caps and converts all typing to caps). The search feature will work faster if at least the last name and first initial are keyed in the **Name** field. Press **Search**.
- **3.** If SSN was entered, the record is displayed. If the **Name** or **Last Name** fields were used, and more than one person with the same name exists, a list will display. Double click the correct record to select.

| NYST                | EP         |                    | 🙆 Home               | 🕡 Worklist      | 📵 Reports |
|---------------------|------------|--------------------|----------------------|-----------------|-----------|
| me > <u>NY Pers</u> | onnel Mana | gement > Incumbent | Change Request > Pro | cess > SSN Chan | ige       |
| Did SSN: 11         | 1111111    |                    | New                  | SSN:            |           |
| ersonal Data        |            |                    |                      |                 |           |
| lame:               | Jones,Jo   | усе                |                      |                 |           |
| Address 1:          | 12 Weste   | ern Ave            |                      |                 |           |
| Address 2:          |            |                    |                      |                 |           |
| Address 3:          |            |                    |                      |                 |           |
| City:               | ALBANY     |                    |                      |                 |           |
| State:              | NY         | Postal: 12822      |                      |                 |           |
| Country:            | USA        |                    |                      |                 |           |
|                     |            |                    |                      |                 |           |

🗐 Save) 🔍 Return to Search)

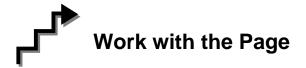

- 1. In the **New SSN** field, type the new social security number.
- 2. Review your entry for accuracy. Click **B** save).

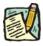

**NOTE:** NYSTEP will process a change to SSN immediately and update all incumbent and encumbent records for the employee. A social security number change in NYSTEP will **not** update the employee's social security number in other Civil Service systems.

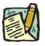

**NOTE:** If multiple SSN changes are made on the same day, NYSTEP will store all of them in the SSN History on the **Personal Data 1** page.